# **DOWNLOADPACK** VOL.1 KI-FAHRZEUGE

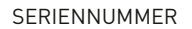

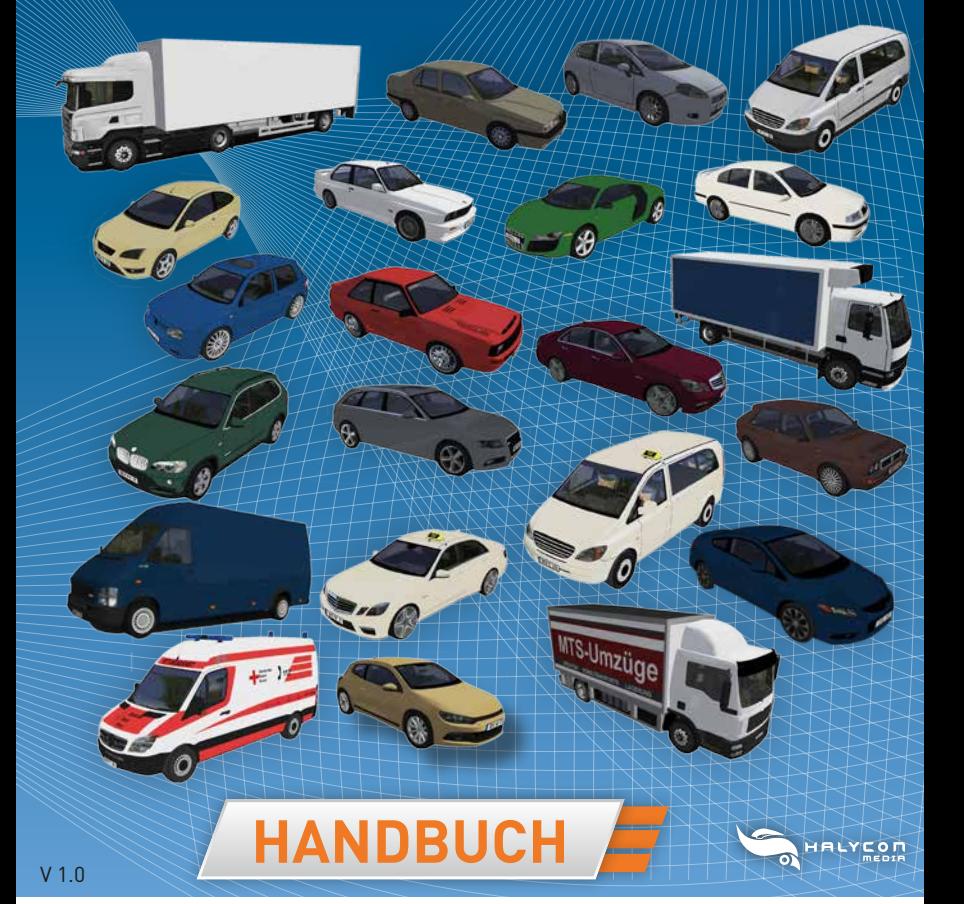

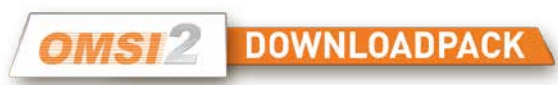

# **HINWEISE FÜR IHRE GESUNDHEIT**

Bei längerem Spielen sollte nach jeder Stunde eine Pause von ca. 15 Minuten eingelegt werden. Spielen Sie bitte nicht, wenn Sie übermüdet sind. Spielen Sie in einem ausreichend hellen Raum und setzen Sie sich so weit wie möglich vom Bildschirm entfernt.

Bei einem sehr kleinen Prozentsatz von Personen kann es zu epileptischen Anfällen kommen, wenn sie bestimmten Lichteffekten oder Lichtmustern ausgesetzt werden, denen man heute überall begegnet. Manchmal wird bei diesen Personen ein epileptischer Anfall ausgelöst, wenn sie bestimmte Fernsehbilder betrachten oder Computerspiele spielen. Auch Spieler, die zuvor noch nie einen Anfall hatten, könnten an bisher nicht erkannter Epilepsie leiden.

Wenn Sie an Epilepsie leiden, suchen Sie bitte vor dem Gebrauch von Computerspielen Ihren Arzt auf. Konsultieren Sie Ihren Arzt sofort, wenn während des Spielens eines der folgenden Symptome auftreten sollte: Schwindelgefühl, Sehstörungen, Muskelzucken oder jegliche Art unkontrollierter Bewegung, Bewusstseinsverlust, Desorientierung und/oder Krämpfe.

## **CREDITS / RECHTLICHE HINWEISE**

**Entwicklung und Programmierung** Daniel Ruhland

**Weitere 3D-Modelle und Scriptoptimierung Layout Verpackung, Handbuch** BD Media Bernhard Doeller www.bd-media.at

**Produktmanagement** Wineberger Projektmanagement

**Publishing** Halycon Media www.halycon.de Volker Rieck

Adrian Rieck Benedikt Steffens

www.wineberger.de

Hinweise Bildrechte © 2015 Cover: BD-Media Bernhard Doeller, Daniel Ruhland Copyright © / Published . 2015 Halycon Media GmbH&Co. KG. Alle Rechte vorbehalten.

Die Inhalte dieses Handbuches und die entsprechende AddOn-Software sind Eigentum von Halycon Media oder den jeweiligen Eigentümern und urheberrechtlich geschützt. Jede Vervielfältigung, auch in Teilen, ist strengstens verboten. Microsoft, DirectX, Windows sind eingetragene Markenzeichen der Microsoft Corporation in den USA und/oder anderen Ländern. Alle weiteren in diesem Produkt aufgeführten Markenzeichen oder eingetragenen Markenzeichen sind Eigentum der jeweiligen Inhaber.

# **PRODUKTINFO**

Das OMSI Downloadpack KI-Fahrzeuge Vol. 1 stellt dem OMSI 2 Simulator weitere KI- Fahrzeuge für die eingesetzten Maps zur Verfügung. Dadurch erhalten Sie mehr Abwechslung im Straßenverkehr und die Maps wirken realistischer.

Die Erweiterung ändert technisch nichts an dem Verhalten des KI-Verkehrs, diese Funktion ist in der OMSI-Vollversion enthalten. Um die neuen KI-Fahrzeuge nutzen zu können, muss die sogenannte ailist der jeweiligen Map bearbeitet werden (Siehe Abschnitt "Einbindung der KI-Fahrzeuge). Die KI-Fahrzeuge können nicht selbst gefahren werden und sind Aufgrund der Performance vereinfacht dargestellt.

## **Die Fahrzeuge dieser Erweiterung wurden folgenden Originalmodellen nachempfunden:**

Alfa Romeo 155 Audi A4 Audi A4 Avant Audi Quattro Audi R8 BMW ME E30 BMW X5 DAF LKW1 DAF LKW2 Fiat Punto Ford Focus

Honda Civic Coupe Lancia Delta HF Turbo MAN LKW1 MAN I KW2 Mercedes CL 2007 Mercedes E63 AMG Mercedes E63 AMG Taxi Mercedes Vito Van Mercedes Vito Taxi Nissan NV400 Opel Kadett C

Opel Omega Lotus LKW Scania R620 mit Auflieger Skoda Oktavia Sprinter RTW (Rettungswagen\*) Toyota Yaris VW Golf 1 GTI VW Golf  $4$  R32 VW LT35 VW Scirocco 3

\*Der Rettungswagen kann mit und ohne aktiven Blaulicht eingesetzt werden.

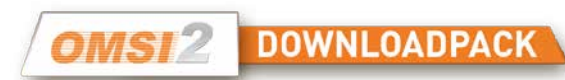

# **SYSTEMVORAUSSETZUNGEN**

Um die OMSI-Erweiterung "KI-Fahrzeuge Vol. 1" nutzen zu können, benötigen Sie einen PC-kompatiblen Computer in folgender Ausstattung:

- Installierte Vollversion OMSI 2 Der Omnibus-Simulator (Version 2.2 oder höher)
- Windows Vista oder Win 7, empfohlen Win 8.1 / 64bit
- Prozessor Dual-Core z. B. Core i5 mit 2,8 GHz oder vergleichbar, empfohlen Quad-Core mit 3,0 GHz
- 4,0 GB Hauptspeicher
- 3D-Grafikkarte mit mind. 1.024 MB, empfohlen 2.048 MB Grafikspeicher
- Mindestens 1,0 GB freier Festplattenspeicher zur Installation
- Soundkarte
- Tastatur und Maus
- DirectX 9.0c kompatible Hard- und Software

## **INSTALLATION / DEINSTALLATION**

Laden Sie die Downloaddatei komplett und kopieren Sie diese in ein leeres Verzeichnis. Wir empfehlen hierfür nicht den Desktop und nicht das Standard-Programmverzeichnis, da hier die Zugriffsrechte unter Umständen anders eingestellt sein können. Entpacken (kopieren) Sie alle Daten aus der Downloaddatei in dieses leere Verzeichnis und starten, nachdem alle Daten aus der Downloaddatei entpackt (kopiert) wurden, die Setup.exe-Datei. Doppelklicken Sie die Datei und folgen den Bildschirmanweisungen. Die Installation erfolgt in das OMSI 2- Installationsverzeichnis. Wählen Sie bitte, wenn dieses nicht automatisch erkannt wird, den entsprechenden Verzeichnispfad von OMSI 2. Die neuen KI-Fahrzeuge befinden sich nach erfolgreicher Installation im Verzeichnis \Vehicles\ von OMSI 2.

Zum Entfernen der Erweiterung klicken Sie im Windows-Startmenü auf den Eintrag [Programme], wählen die Gruppe [Halycon Media] und klicken anschließend auf das Deinstallationssymbol des KI-Packs Vol. 1.

**TIPP:** Registrieren Sie Ihr Produkt bei MyHalycon auf der Webseite. Sie erhalten dann kostenlos Informationen, wenn Updates, Patches oder Erweiterungen für Ihr Programm verfügbar sind.

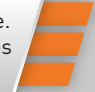

# **EINBINDUNG DER FAHRZEUGE IN EINER OMSI-MAP**

Um die Fahrzeuge auf einer Map einzusetzen zu können, muss die ailist.cfg der jeweiligen Map bearbeitet werden. Diese befindet sich in … (Steamordner)\steamapps\common\Omsi 2\maps\(Name der Strecke)\ . In der Textdatei ailist.cfg sind die auf der Map eingesetzten KI-Fahrzeuge aufgeführt. Die Fahrzeuge dieses KI-Packs können sowohl als Ergänzung zu den bereits eingetragenen Fahrzeugen verwendet werden, oder aber als deren Ersatz. Um die Datei ailist.cfg bearbeiten zu können, öffnen Sie diese mit einem Texteditior (zum Beispiel Notepad). Wir empfehlen vorher eine Kopie der ailist.cfg zu sichern, damit bei evtl. Fehlern diese noch im Original vorhanden ist.

In der ailist.cfg sind meist die unterschiedlichen Fahrzeuggruppen unterteilt. So kann zwischen normalen Autos, Trucks, Lieferwagen (Commercials) und Rettungswagen (Ambulance) unterschieden werden. Ob dies in Fahrzeuggruppen unterteilt wird, ist aber eine Entscheidung des Erbauers der Map und muss nicht gemacht werden. Wenn eine Map nur den Abschnitt "NormalCars" besitzt, bringt es nichts, dort eine zusätzliche Kategorie anzulegen. In diesem Fall können aber beispielsweise die Trucks auch als NormalCars eingetragen werden. Einige Maps haben auch zusätzliche Gruppen wie Taxis oder DDR-Autos. Die Abschnitte für Busse, Züge und/oder Schiffe bitte nicht verändern.

Die KI-Fahrzeuge, die zufällig auf den Straßen der Map parken, werden in der Datei parklist p.txt aufgeführt. Hier werden üblicherweise weder Taxis, denn die sind ja normalerweise Einsatz, oder LKWs (zu groß für die Parkplätze) eingetragen.

In beiden Dateien werden die eingesetzten KI-Fahrzeuge auf gleicher Weise eingetragen.

Hierbei ist der Verzeichnispfad und direkt der Dateiname der ovh.- , bzw. bus-Datei am Zeilenanfang und dahinter der Zahlenwert für die relative Häufigkeit des Fahrzeuges aufzuführen. Je höher die Zahl, umso mehr wird das entsprechende Fahrzeug auf der Map zu sehen sein.

Bei der parklist\_p.txt werden nur die gewünschten Fahrzeuge aufgeführt. Hier wird eine Zahl für die Häufigkeit nicht benötigt. Der Verweis zu den parkenden Autos muss zu der sco-Datei des jeweiligen Fahrzeuges führen.

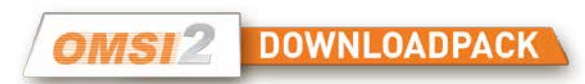

## **BEISPIEL**

**[aigroup\_2] NormalCars Vehicles\TA\_Mercedes\_Vito\TA\_Mercedes\_Vito.ovh 3**

**[aigroup\_2] Ambulance Vehicles\TA\_Sprinter\_RTW\TA\_Sprinter\_RTW.bus 1**

In dem Ordner \ Addons \ KI traffic Addon Pack 1 \ befinden sich die beiden Beispiel-Dateien "beispiel ailist.cfg" und "beispiel parklist p.txt", aus denen man entnehmen kann, wie zum Beispiel die KI-Fahrzeuge eingetragen werden können.

Wenn ein Rettungsfahrzeug unter NormalCars eingetragen wird, sollte man die Häufigkeit der anderen Fahrzeuge deutlich erhöhen, ansonsten sind zu vielen Rettungswagen im Einsatz und stören den Straßenverkehr (und die Nerven des Busfahrers) erheblich. Beim Rettungswagen kann noch zwischen mit und ohne aktiven Blaulicht unterschieden werden. Die Datei mit dem aktiven Blaulicht hat den Zusatz active.

# **FAQS – HÄUFIG GESTELLTE FRAGEN**

## **Weiße Flächen an 3D-Objekten**

Kommt es zu weißen Flächen an 3D-Objekten und/oder Fahrzeugen, wird der Arbeitsspeicher stark ausgenutzt. Um OMSI mehr Arbeitsspeicher zur Verfügung zu stellen, kann der sogenannte 4GB-Patch benutzt werden: www.ntcore.com/4gb\_patch.php.

### **Spielgeschwindigkeit wird bei mehr KI-Fahrzeugen langsamer**

Je nach Anzahl der KI-Fahrzeuge kann sich die Geschwindigkeit verlangsamen. Auch ist die Art der KI-Fahrzeuge ausschlagend. Umso detaillierter die Fahrzeuge desto mehr Daten müssen von OMSI berechnet werden. Setzen Sie in dem Fall die Anzahl der KI-Fahrzeuge herunter.

### **Anzahl der KI-Fahrzeuge variiert**

Maps mit Chrono-Ereignissen wie Spandau verändern mit der Zeit die eingesetzten Fahrzeuge. Hier weichen die Ergebnisse teilweise von den eingetragenen Werten ab

**Tipp:** Sowohl Originaldateien (falls unerwartete Fehler auftreten) als auch die manuell bearbeiteten Dateien sichern (falls Steam bei einem Update die Daten wieder überschreiben will).

## **TECHNISCHER SUPPORT**

Aufgrund der Vielzahl unterschiedlicher Hard- und Softwarekombinationen kann es leider manchmal zu technischen Problemen bei der Nutzung unserer Software kommen.

Achten Sie bitte darauf, aktuelle Treiber für die Grafik- und Soundkarte zu nutzen. Starten Sie die Installation und führen das Setup-Programm mit Administratorrechten aus. Ansonsten kann es passieren, dass Daten nicht einwandfrei auf die Festplatte geschrieben werden können. Dieses kann z. B. mit Rechtsklick auf das Setup-Programm und der Auswahl des Punktes "Als Administrator ausführen" gemacht werden.

Schauen Sie auf der Webseite www.halycon.de im Bereich FAQs (Häufig gestellte Fragen), ob das Problem bereits bekannt ist. Die meisten Schwierigkeiten sind schon gemeldet worden und dann dort gelistet oder es gibt eine Erklärung / Hilfe für das Problem.

Sollten Sie hier nicht fündig geworden sein, können Sie problemlos über das Kontaktformular der Webseite mit uns in Verbindung treten. Um Ihnen schnellstmöglich Hilfe leisten zu können, bitten wir Sie um eine genaue Fehlerbeschreibung und gegebenenfalls um die Zusendung der Log-Datei vom DirectX. Hier sind alle treiberrelevanten Daten etc. enthalten. Unter Windows erhalten Sie die Datei über das Programm "DXDIAG".

### Um "DXDIAG" aufzurufen, gehen Sie bitte wie folgt vor:

1) Klicken Sie auf [Start] in der Taskleiste und wählen [Ausführen] aus. 2) Geben Sie "DXDIAG" (ohne Anführungsstriche) ein und klicken auf [OK]. Das Programm startet und alle relevanten Daten können abgelesen bzw. als Datei abgespeichert werden.

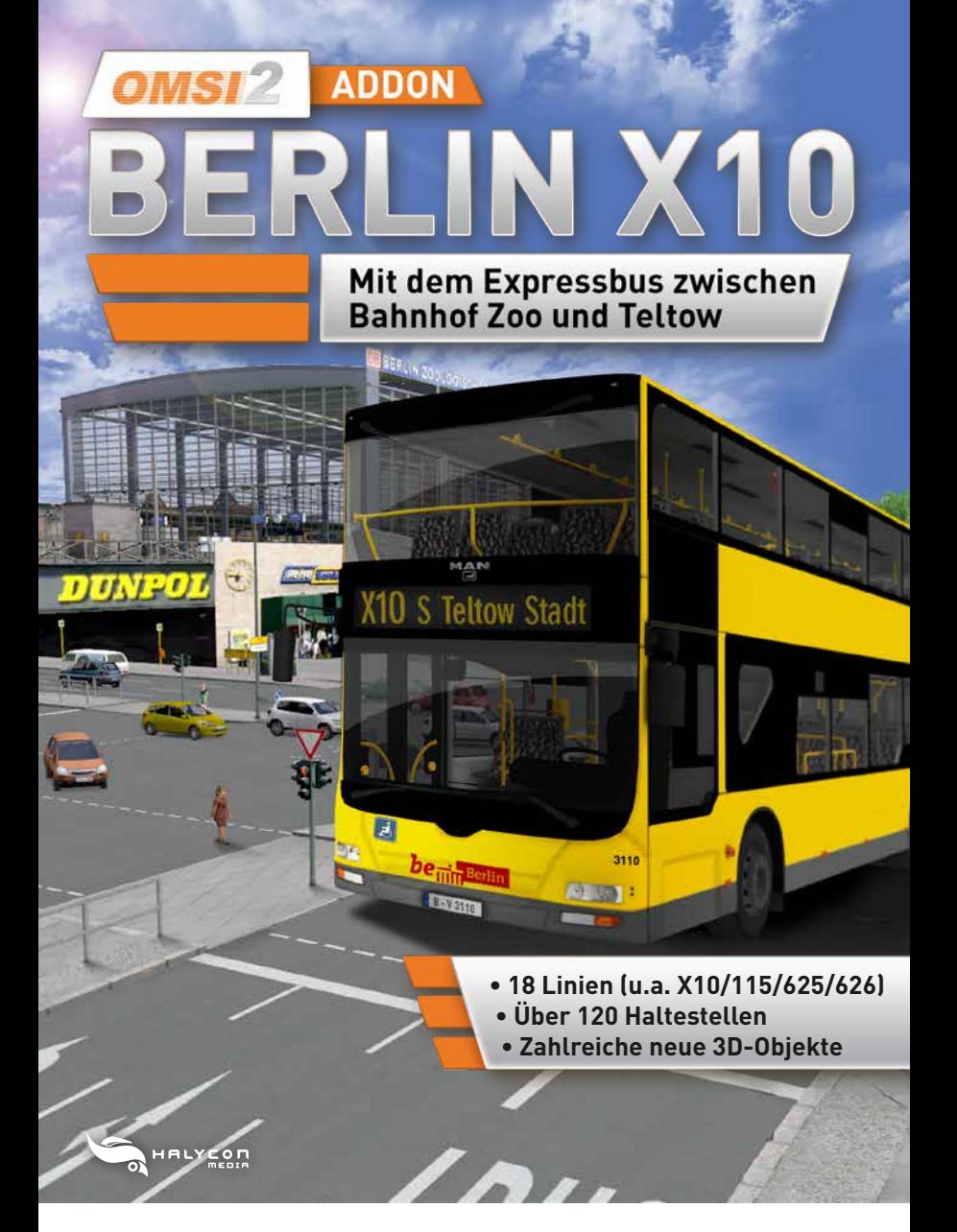

**Weitere Infos auf www.halycon.de**